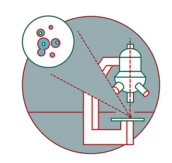

# **File Maker - Setting up a new experiment for LM Imaging service**

How to set up a new experiment in File maker for LM Imaging service.

Written By: Joana Raquel Delgado Martins

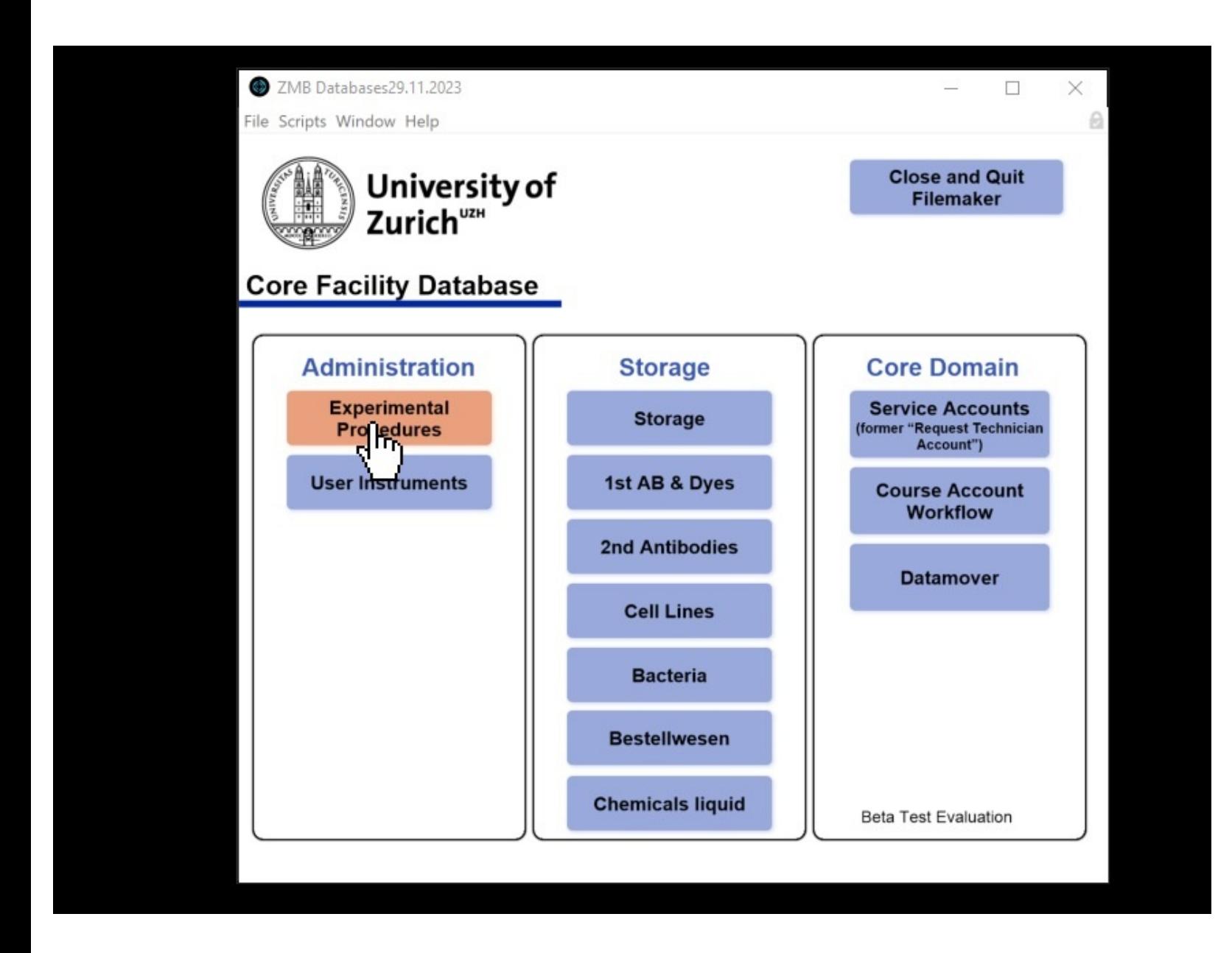

# **INTRODUCTION**

How to set up a new experiment in File maker for LM Imaging service.

For emails, meeting logs please add an entry in One Note with the same project number.

ZMB Notebook > Service in sample preparation and image processing > Light microsocopy

[https://uzh.sharepoint.com/sites/ZMB991/...](https://uzh.sharepoint.com/sites/ZMB991/_layouts/15/Doc.aspx?sourcedoc=%7B34a03d8c-0560-4c54-b99a-de7010d88d91%7D&action=edit&wd=target%2528_Collaboration%20Space%252FService%20in%20sample%20preparation%20and%20imaging%252FLight%20microscopy%252FOngoing.one%257C693ac254-958f-8f48-9952-34bff9d5bfef%252F%2529&wdorigin=717)

#### **Step 1 — Step 1: Enter the 'Projects / Experiment' database**

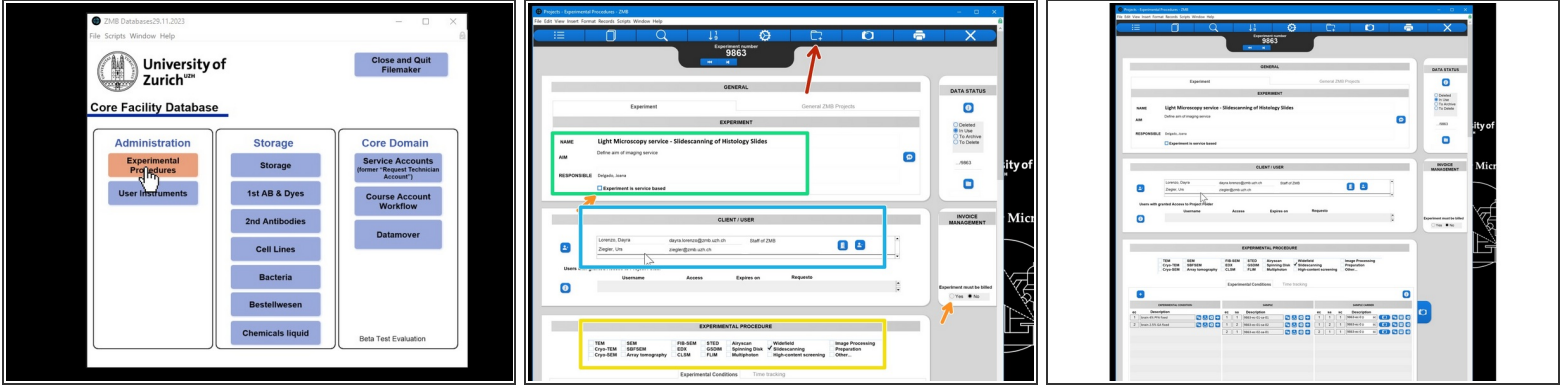

- **Open the Experimental Procedures / Project Experiment Database.**
- Create a new Experiment.
- Add basic info.
- Select both that it is serviced based and that a a bill needs to be issued.
- Add to whom is the serviced going to be billed.
- Add the image modality that will be used.

#### **Step 2 — Add Experimental conditions (histology slides)**

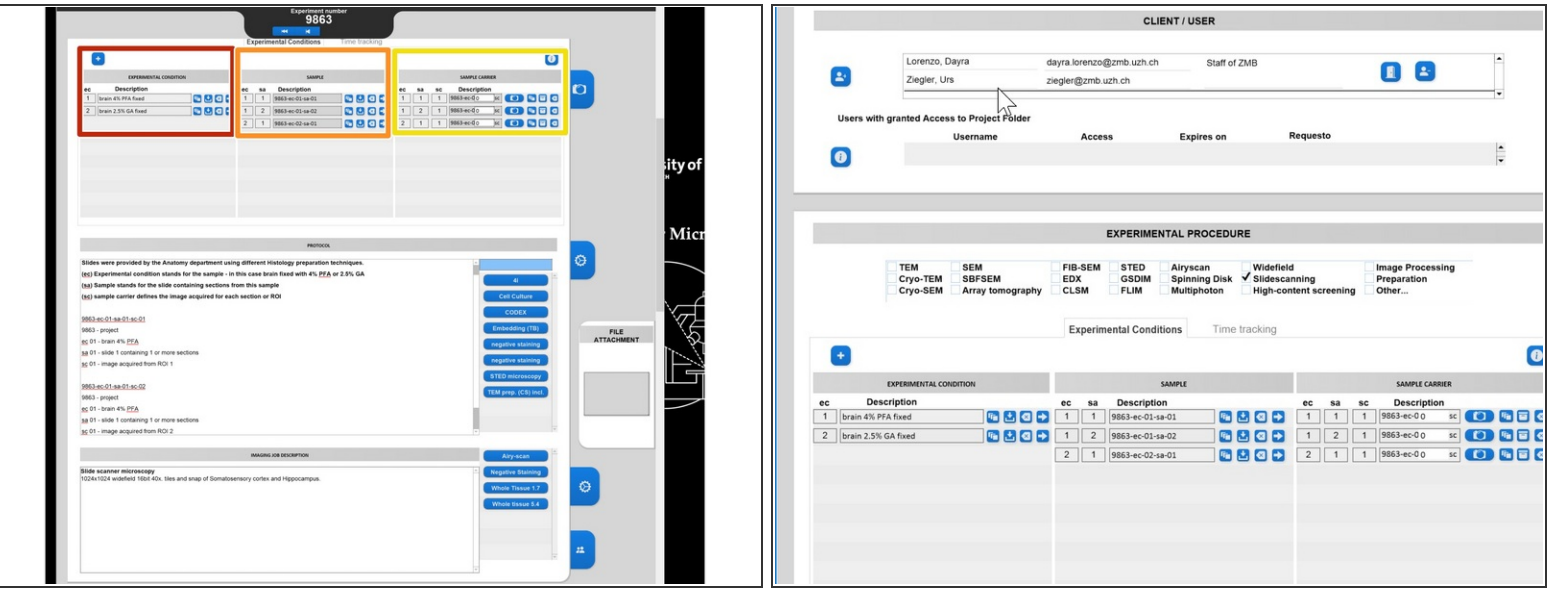

- (ec) Experimental condition stands for the sample in this case brain fixed with 4% PFA or 2.5% GA  $\bullet$
- (sa) Sample stands for the slide containing sections from this sample
- (sc) sample carrier defines the image acquired for each section, ROI, well etc.
- $(i)$  9863-ec-01-sa-01-sc-01 would be:
	- 9863 project
	- ec 01 brain 4% PFA
	- sa 01 slide 1 containing 1 or more sections/ROI
	- sc 01 image acquired from section/ROI 1

#### **Step 3 — Well plates naming**

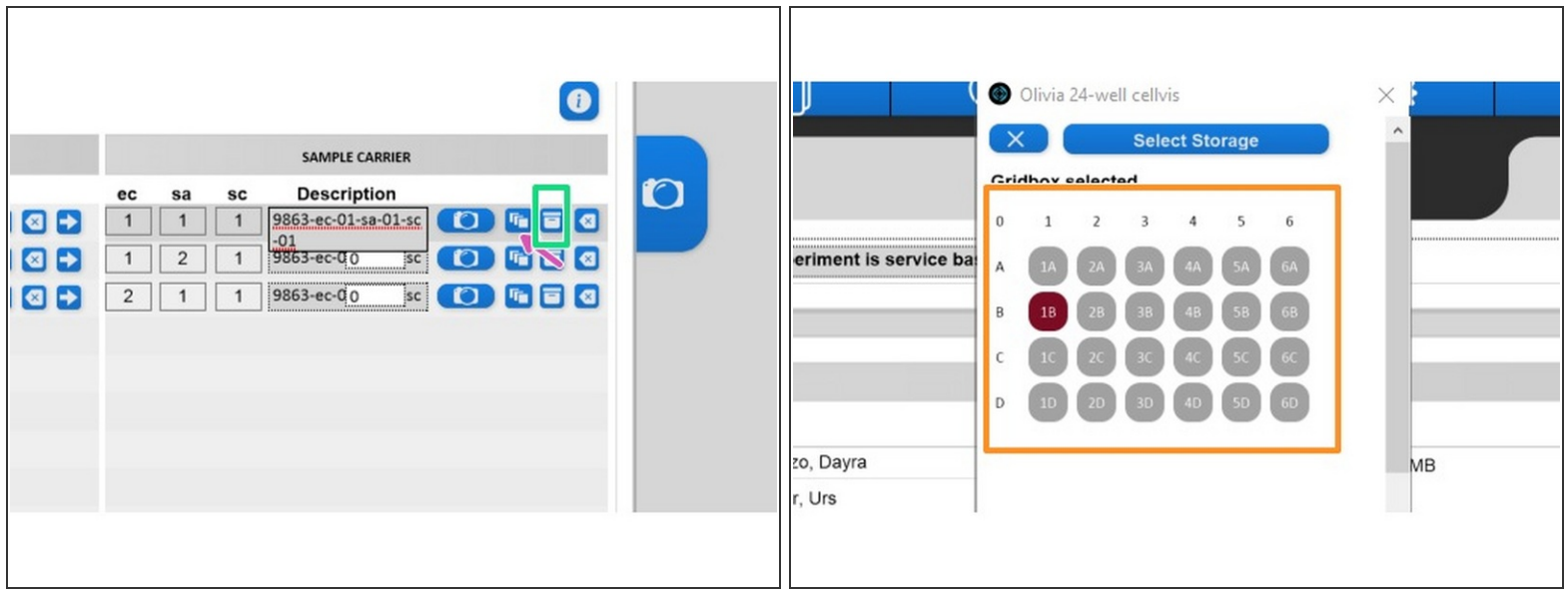

- $(i)$  Your images will need to be named according to structure you have just provided for your experiment.
- Click on the copy button and past it in the description of your sample carrier.
- If the sample was prepared at the ZMB and will be kept, please create a new entry in the storage button  $\bullet$
- In this example an image acquired in the well 1 b would have the naming
	- 9863-ec-01-sa-01-sc-01
	- $\bullet$  sa -
	- sc -
	- You will use this file names to label your images.

#### **Step 4 — Add Protocol and Imaging Job description**

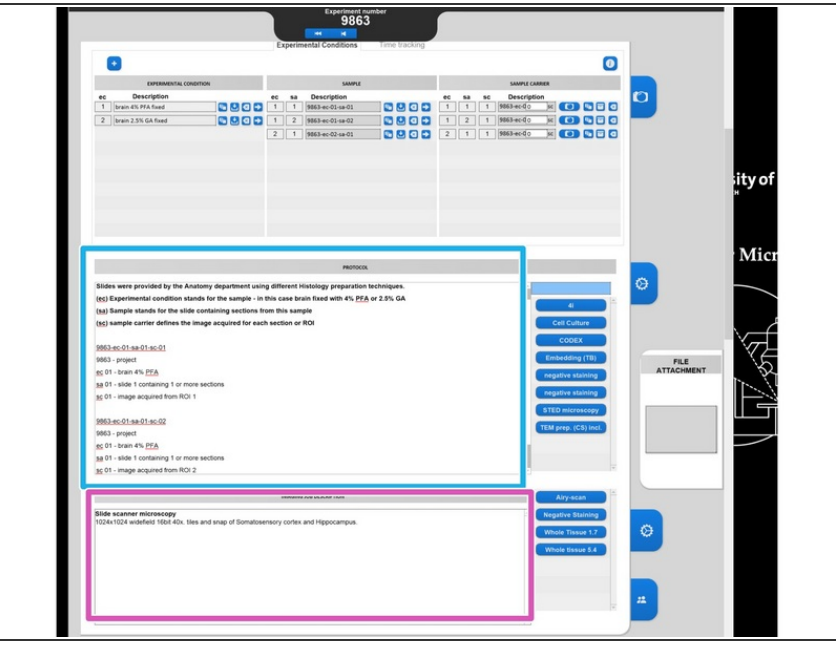

- Add the protocol used to prepare the sample. or is sample already provided a small description eg . Histology slide Slides were provided by the Anatomy department using different Histology preparation techniques.  $\bullet$
- Add all the Imaging Job description that would be necessary to reproduce your results.  $\bullet$

### **Step 5 — Add raw data**

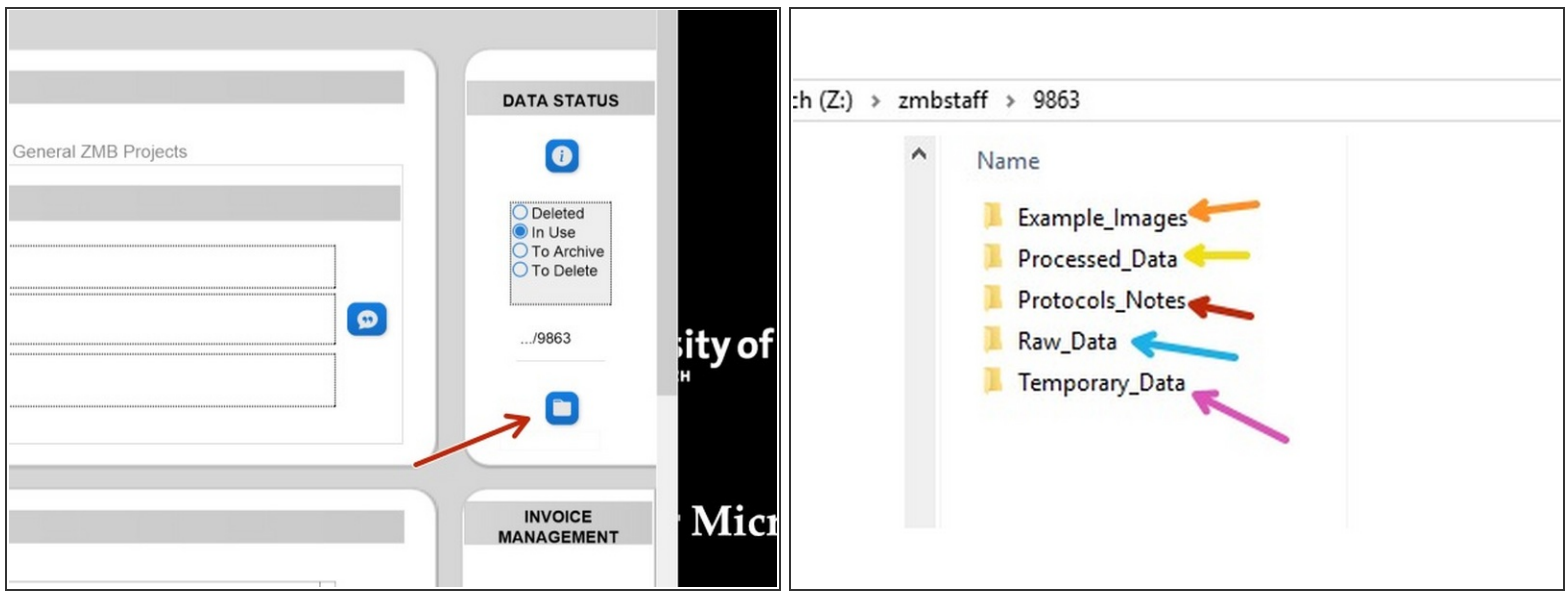

- Access the folder where your data will be saved.
- Example images keep screenshots or small files to quickly have an idea of what is contained here (available after archiving).  $\bullet$
- Processed Data -
- Protocol Notes all extra information, or documents that you couldn't add in the experiment entry. eg. protocols from users or presentations.  $\bullet$ 
	- also save quotes and invoices here.
- Raw Data keep all your raw data here
- Temporary Data will be deleted after archiving. can be useful to have for testing or support processing while working on the project.  $\bullet$

## **Step 6 — Time tracking**

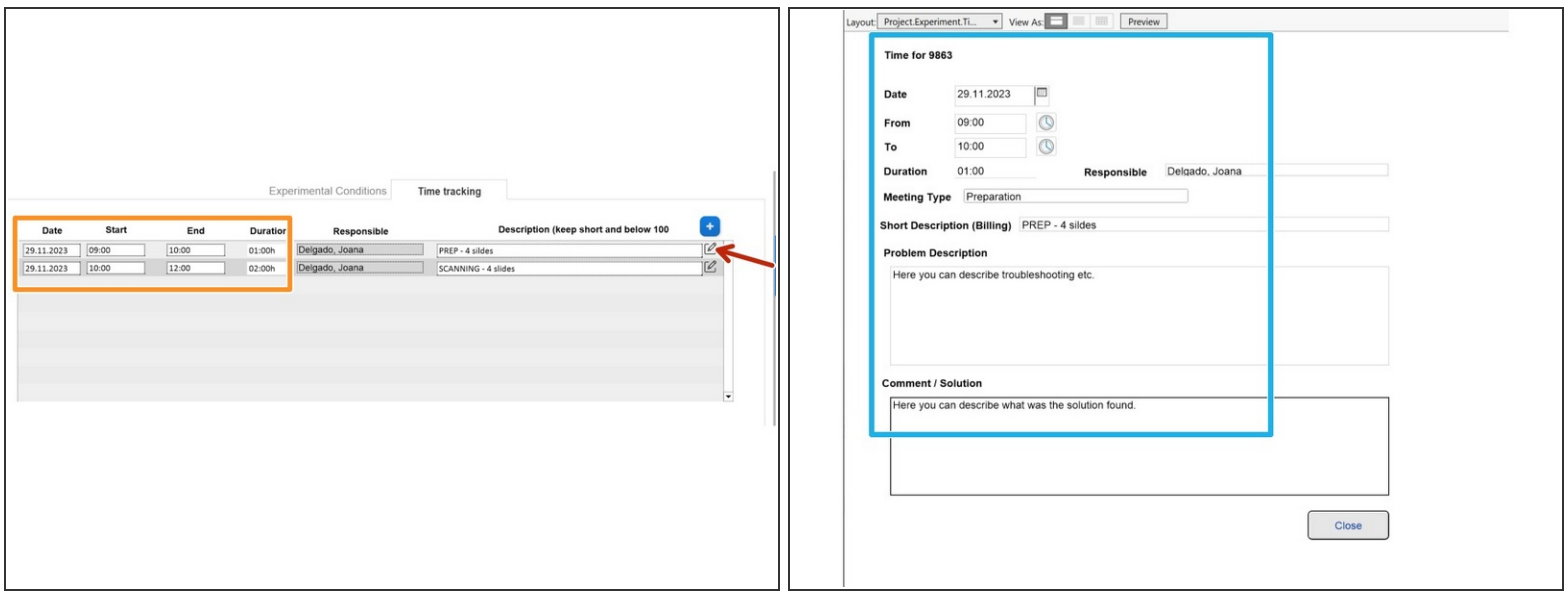

If you need to track prep times or scanning times you can use the tab next to experimental conditions.  $\bullet$ 

Keep in mind that it should be clearly stated how much time was spent per slide to aid billing.

Additional information should be added to the next item.

- To add even more details please click here.
- Here you can log any issues that you had during preparation for imaging and how were they solved. Consider information that might be useful or a future service or to justify billing.  $\bullet$
- You are ready to go! Happy imaging!!!